Step 1: Go to [www.corppass.gov.sg](http://www.corppass.gov.sg/)

**Step 2**: Click "Register as a Corppass Admin".

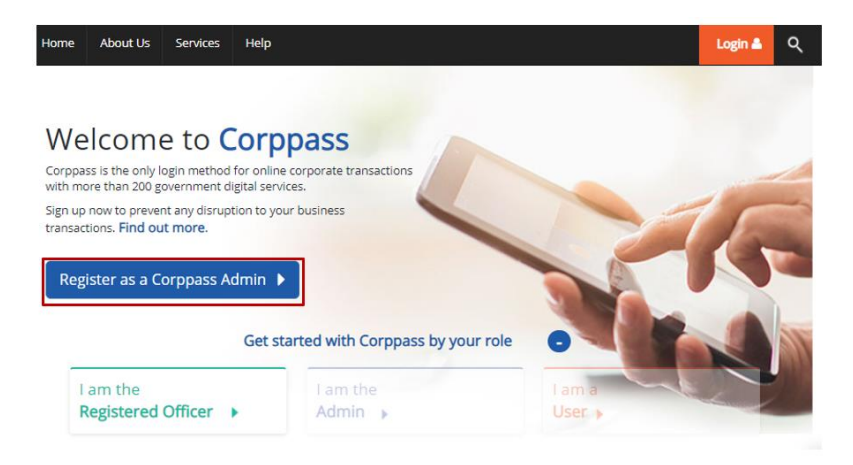

**Step 3**: You will be redirected to the Singpass login page. Log in with your Singpass account to proceed. You may either log in by scanning the QR code with your Singpass mobile app, or entering your Singpass ID, password and the One-Time Password sent to your mobile number.

#### Login via QR code

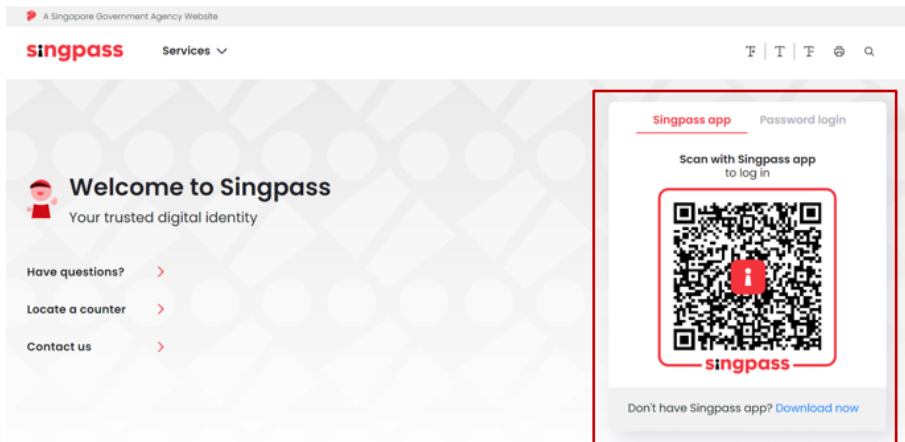

### Login via Singpass ID and password

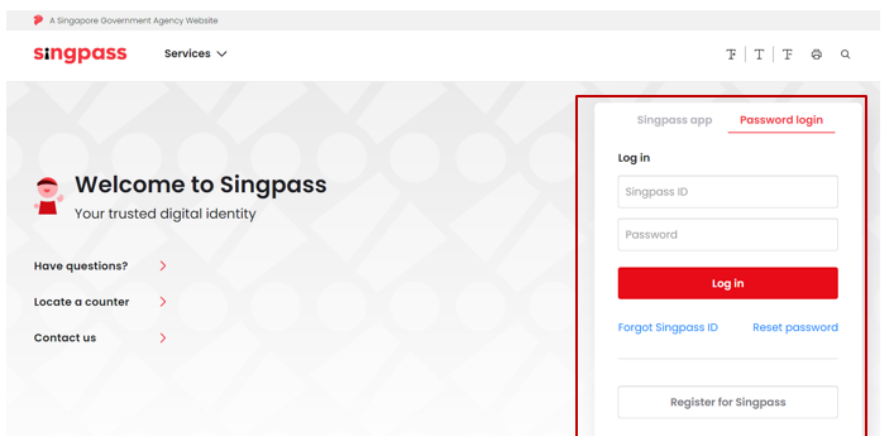

## **Set Up Corppass for 'One Man Shop' /Micro Businesses [For Companies / Partnerships]**

[You are the Director/Partner = Corppass Administrator = Person who files GST returns]

**Step 4**: Begin your Corppass Admin account registration:

a) After logging in to Corppass, enter the company's Unique Entity Number ("UEN") for which you are registering to be an admin.

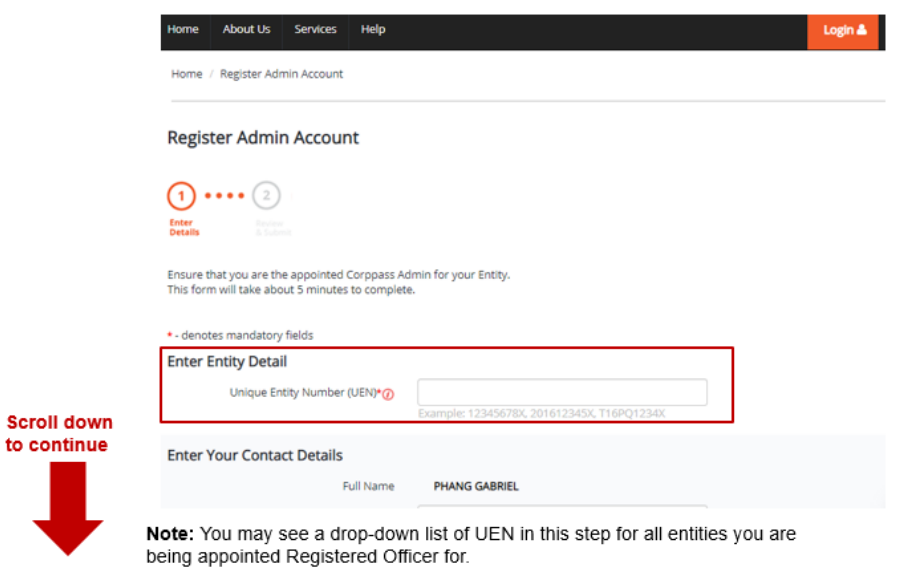

b) Enter your email address & mobile number.

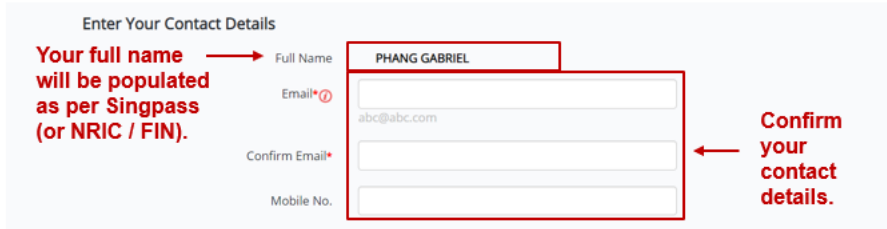

c) You can choose to be granted access to all current and future e-Services for your Corppass Admin account. Select "I would like to access all e-Services available on CorpPass with my Admin Account" (checked by default). You will be able to access all Government e-Services, including GST filing as an Approver and GST Payment.

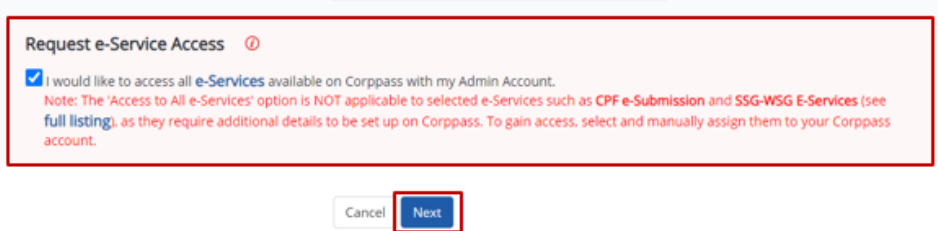

# **Set Up Corppass for 'One Man Shop' /Micro Businesses [For Companies / Partnerships]**

[You are the Director/Partner = Corppass Administrator = Person who files GST returns]

**Step 5**: Review your registration details and read and agree to the "Terms and Conditions", before clicking '"Submit". Your Corppass Admin account will be auto approved if you are the Director/ Partner in ACRA's records.

### **Congratulations!**

Your CorpPass Admin Account is ready for use.

Step 6: Log in to *myTax Portal* to file your GST return. You will be redirected to the Singpass login page after clicking on "Business Tax".

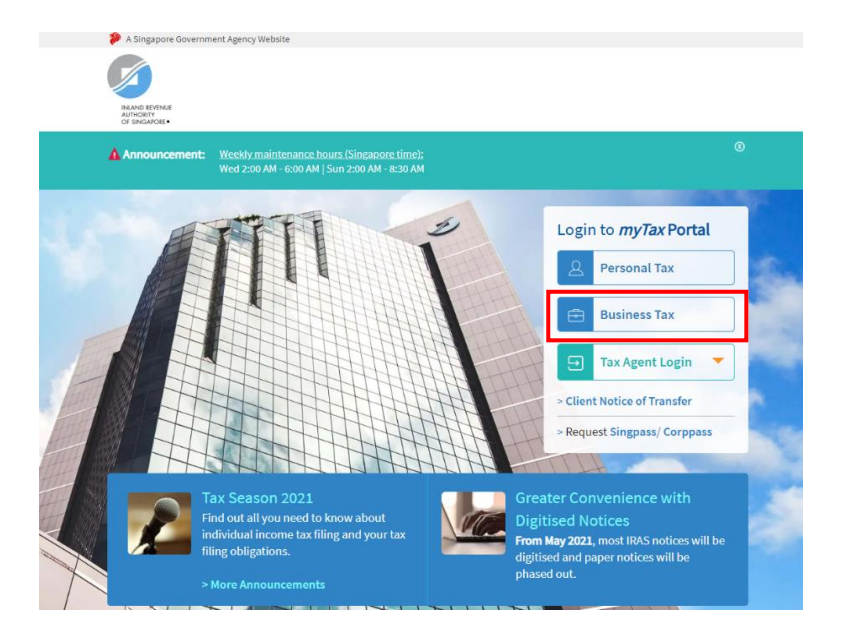